そらちしんきん 個人向け インターネットバンキング サービス ご利用の手引き (令和 4 年 7 月現在) パソコンでも J スマホでも  $\bullet$  $\bullet$ ()空知信用金庫

お問い合わせ先: 0120-983-372(EBサポートデスク) 平日 9:00~17:30

# 目次

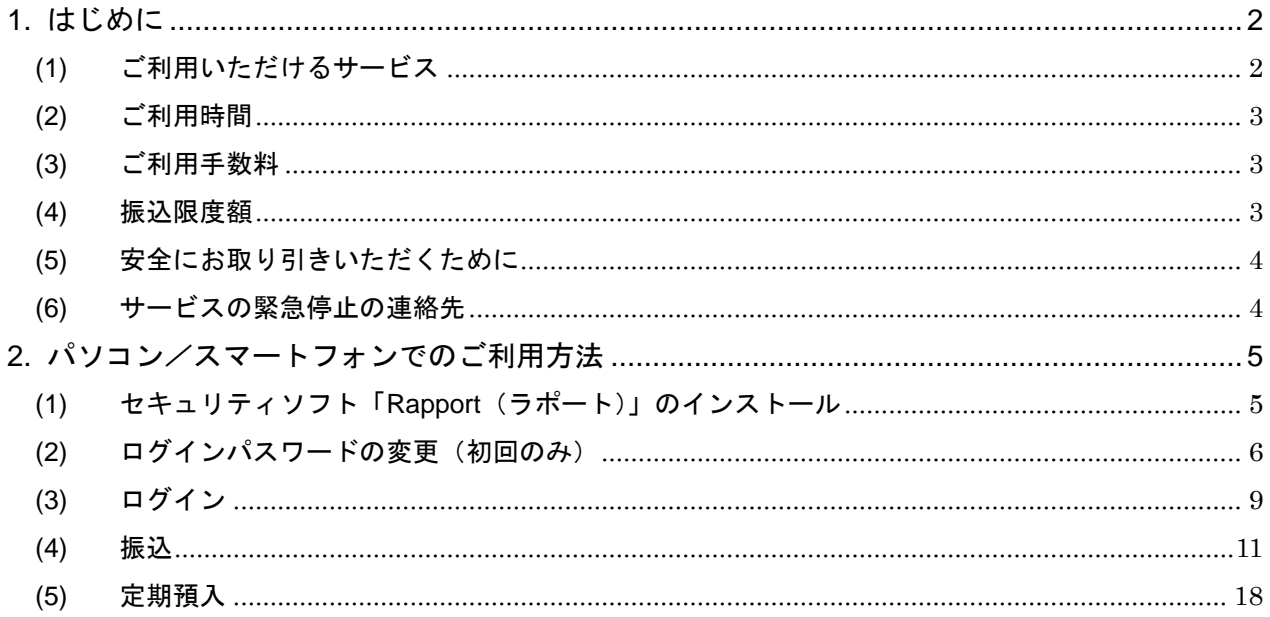

※掲載している画面は、画面の更新等により、実際の画面と異なる場合があります。

# <span id="page-2-0"></span>1. はじめに

ご利用開始の前に、ログインパスワードの登録が必要となります。

<span id="page-2-1"></span>(1) ご利用いただけるサービス

ログインパスワード登録の完了後、下記のサービスがご利用いただけます。

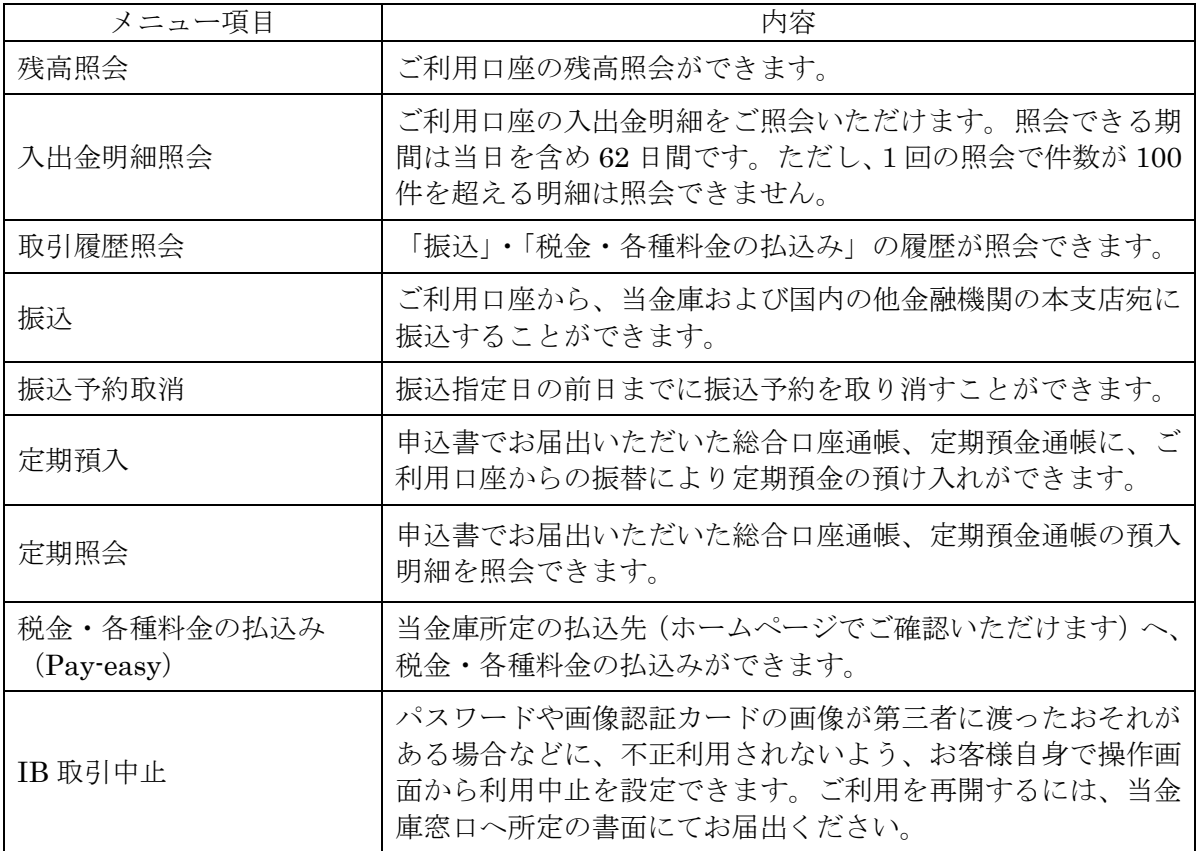

# <span id="page-3-0"></span>(2) ご利用時間

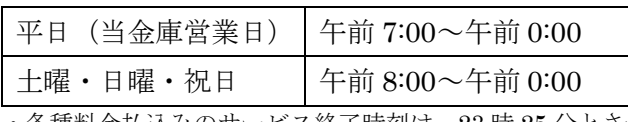

・各種料金払込みのサービス終了時刻は、23 時 25 分とさせていただきます。

・システムの保守作業等によりサービスを休止させていただくことがありますので、あらかじめご了承ください。

#### <span id="page-3-1"></span>(3) ご利用手数料

振込手数料 (1件あたり、消費税込み)

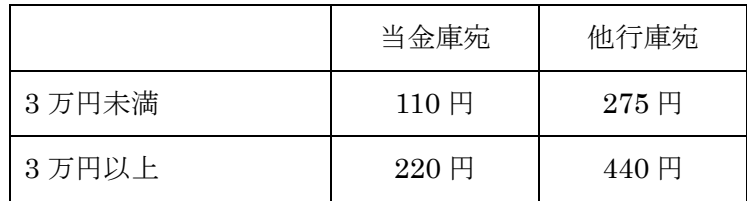

<span id="page-3-2"></span>(4) 振込限度額

1 日あたり 200 万円

<span id="page-4-0"></span>(5) 安全にお取り引きいただくために

暗証番号(パスワード)が漏洩すると、お客様の口座から不正に預金が引き出される可能性があ ります。安全にお取り引きいただくため、ご利用にあたっては以下の点にご注意くださるようお 願いいたします。

- ① 暗証番号は決して第三者に知らせないようにしてください。また、他人が指定した暗証番号を 使用しないようにしてください。
- ② 他人に推測されやすい暗証番号(生年月日、自宅の住所・地番、電話番号、勤務先の電話番号、 自動車のナンバー等)の使用はお避けください。
- ③ 暗証番号を容易に他人に認知できるような形でメモに記入したり、パソコン内に保存しないで ください。
- ④ 他で使用している暗証番号(ロッカー、貴重品ボックス、携帯電話等)の使用はお避けくださ い。
- ⑤ 当金庫の職員が顧客に暗証番号等を照会することは一切ございませんので、回答しないようご 注意ください。
- ⑥ 不審な電子メールを不用意に開かないでください。また、当金庫から CD-ROM 等を送付する ことは一切ございませんので、当金庫名で送付された CD-ROM 等をパソコンに挿入しないよ うご注意ください。
- ⑦ 使用するパソコンには、ウィルス対策ソフトの導入や、OS やブラウザの更新などのセキュリ ティ対策を講じるようお願いいたします。
- ⑧ インターネットカフェなど、不特定多数の人が使用するパソコンでのインターネットバンキン グの利用はしないでください。
- ⑨ 当金庫を装った電子メール等により、偽のホームページに誘導し、ID やパスワードを入力さ せたり(フィッシング詐欺)、パソコンに保存している情報やキーボード等で入力した情報を 盗み取るソフト(スパイウェア)をインストールさせることにより、ID やパスワードを不正 に入手されて悪用される事件が発生していますので、ご注意ください。
- <span id="page-4-1"></span>(6) サービスの緊急停止の連絡先

暗証番号(パスワード)の漏洩等により不正利用のおそれがある場合や、実際に不正利用された 可能性がある場合は、サービスを緊急停止いたしますので、すみやかに下記までご連絡ください。

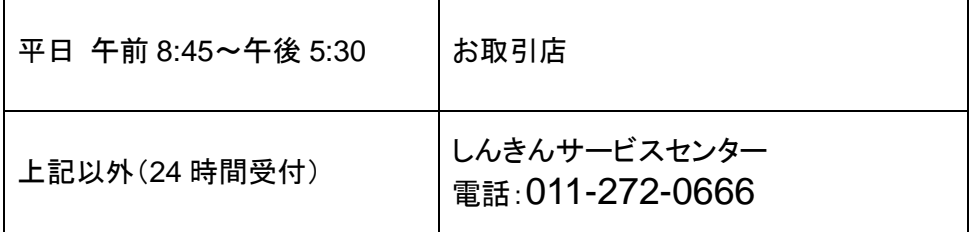

## <span id="page-5-0"></span>2. パソコン/スマートフォンでのご利用方法

- <span id="page-5-1"></span>(1) セキュリティソフト「Rapport(ラポート)」のインストール コンピューターウィルスによる不正送金被害を防止するため、インターネットバンキング専用セ キュリティソフト「Rapport(ラポ-ト)」をインストール願います。
	- ① 当金庫のホームページ([http://www.shinkin.co.jp/sorachi/](http://wwww.shinkin.co.jp/sorachi/))を表示し、[個人向けインターネ ットバンキング]をクリックします。

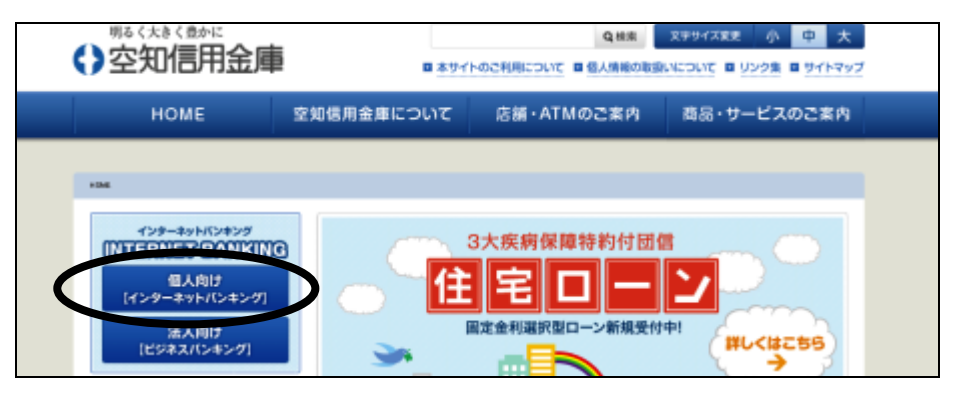

② [Rapport の案内・インストール]をクリックします。

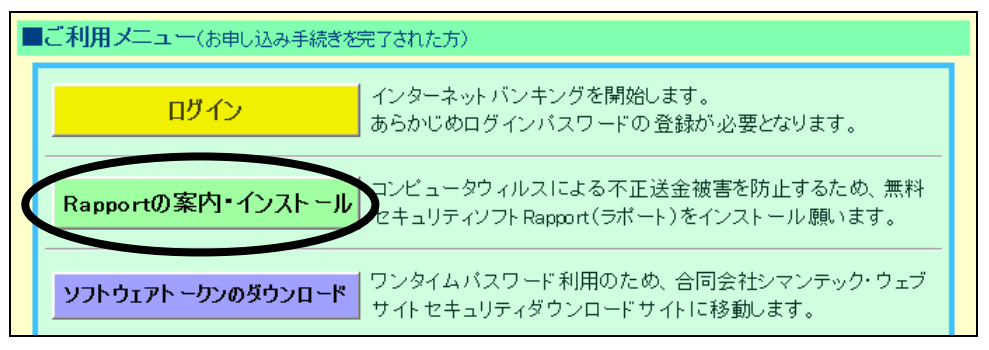

③ 「無料セキュリティソフト(Rapport)のご案内」画面が表示されますので、内容を確認し、 [Rapport のダウンロードページへ」をクリックしてください。

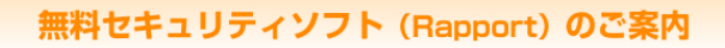

コンピュータウィルスを用いてインターネットバンキングを悪用した不正送金事件にご注意くださ い。当金庫では、インターネットバンキング専用のウィルスに対応したセキュリティソフト 「Rapport(ラボート)※」の使用をおすすめします。 ※「Rapport」は、IBM社が提供する無料セキュリティソフトです。 (中略)

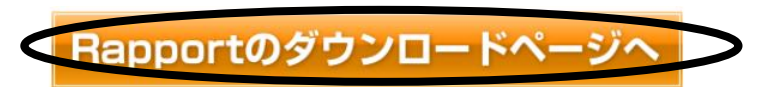

- ④ ダウンロードページ(IBM 社)に移動しますので、パソコンに Rapport をダウンロードし、 そのファイルをダブルクリックして、Rapport をインストール願います。 なお、Rapport をインストール前に[ログイン]をクリックすると、インストールを勧めるポッ
	- プアップ画面が表示される場合がありますが、Rapport のインストール後は表示されません。

<span id="page-6-0"></span>(2) ログインパスワードの変更(初回のみ)

サービスのご利用前に、ログインパスワードの変更を行います。当金庫から郵送した「画像認証 カード」をご用意ください。

① 当金庫のホームページ([http://www.shinkin.co.jp/sorachi/](http://wwww.shinkin.co.jp/sorachi/))を表示し、[個人向けインターネ ットバンキング]をクリックします。

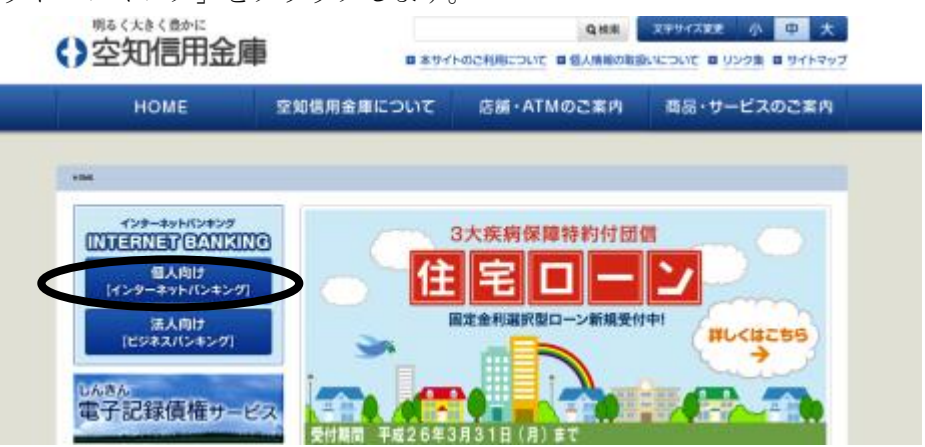

② [ログイン]をクリックします。

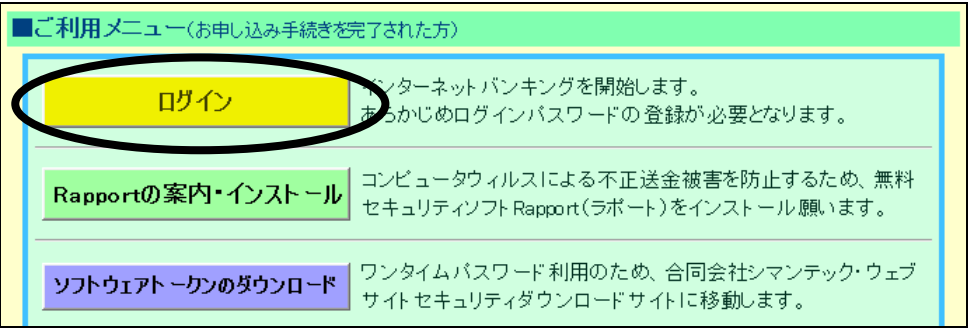

③ 以下の項目を入力して、[ログイン]をクリックします。

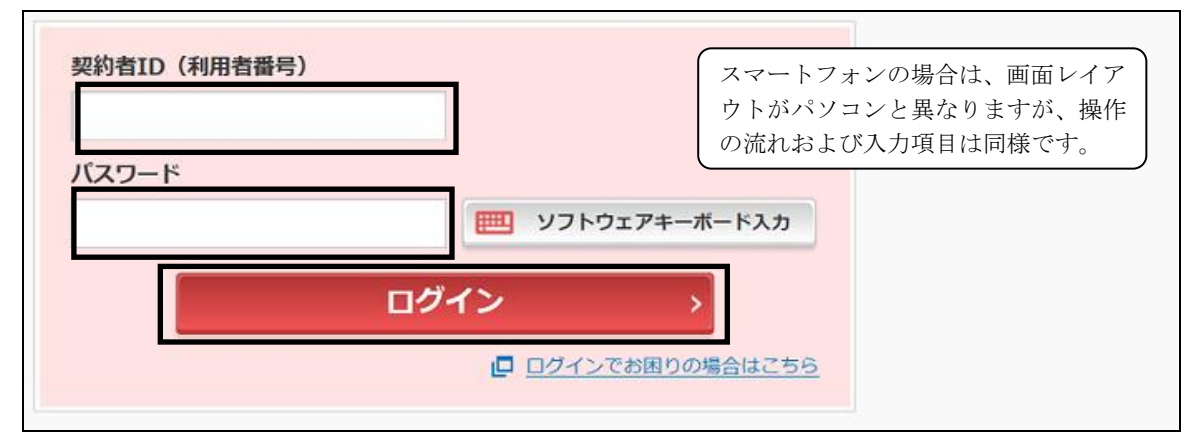

- 契約者 ID (利用者番号) ご郵送した「画像認証カード」に記載している 11 桁の数字です。
- ログインパスワード 申込書にご記入いただいた初回ログインパスワ ードです。

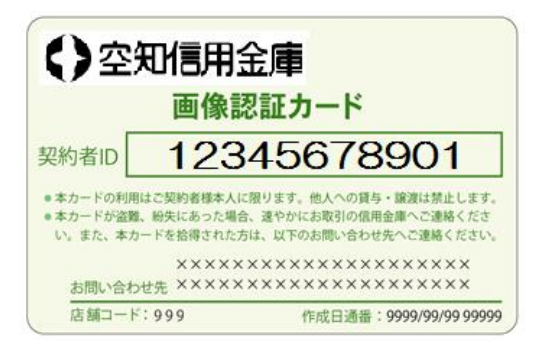

④ 「ログインパスワード強制変更」画面

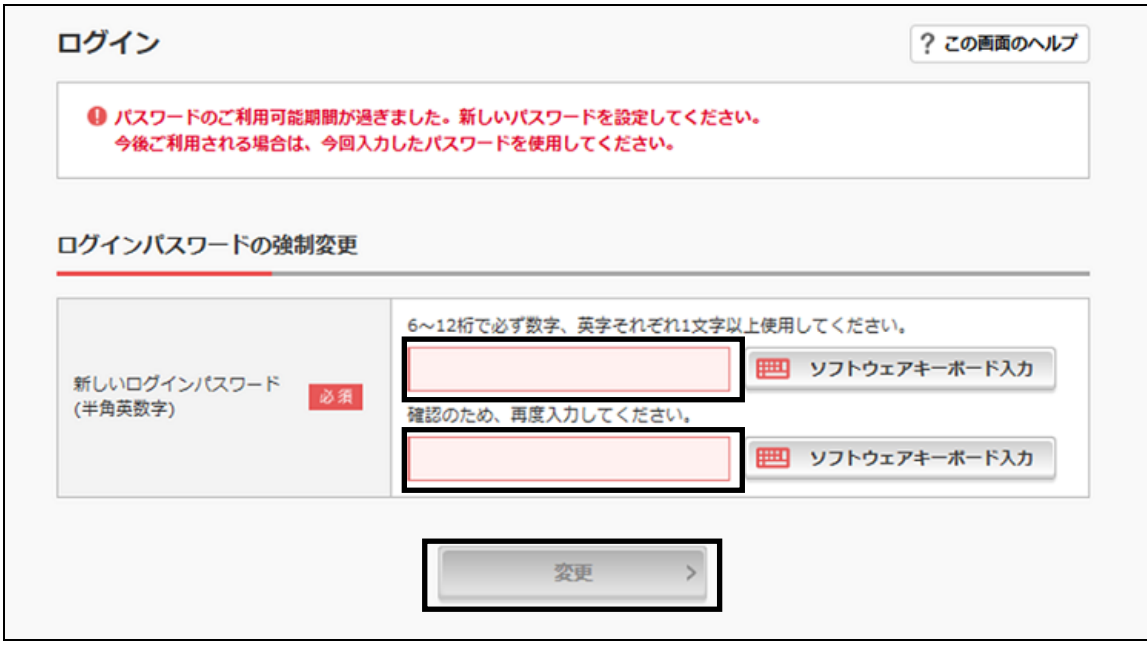

- 新しいログインパスワード ログインパスワードをお決めいただき、6~12 桁の半角英数字で入力します。
- 電話番号や生年月日など他人に推測されやすい番号は避けてください。
- 英字と数字の組み合わせが必要です(英字のみ、数字のみは登録できません)。
- 英字の大文字 (ABC…) と小文字 (abc…) は異なる文字として認識されます。
- ⑤ 登録完了の画面が表示されますので、[ログイン] をクリックします。

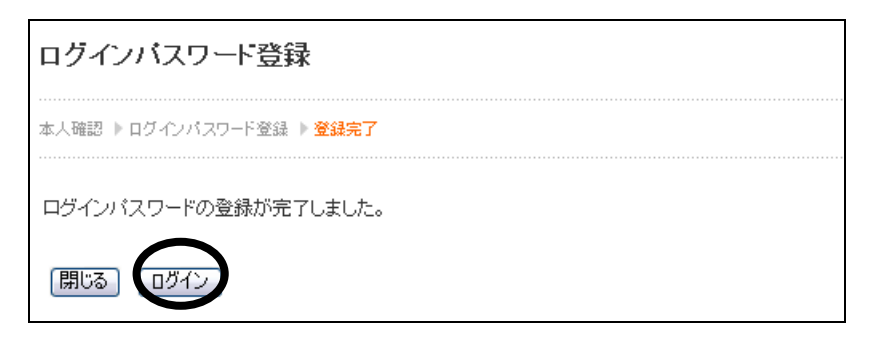

 ログインが完了すると以下の画面が表示されますので、左のメニューから利用するサービスを 選択してください。終了する場合は、「ログアウト」をクリックします。

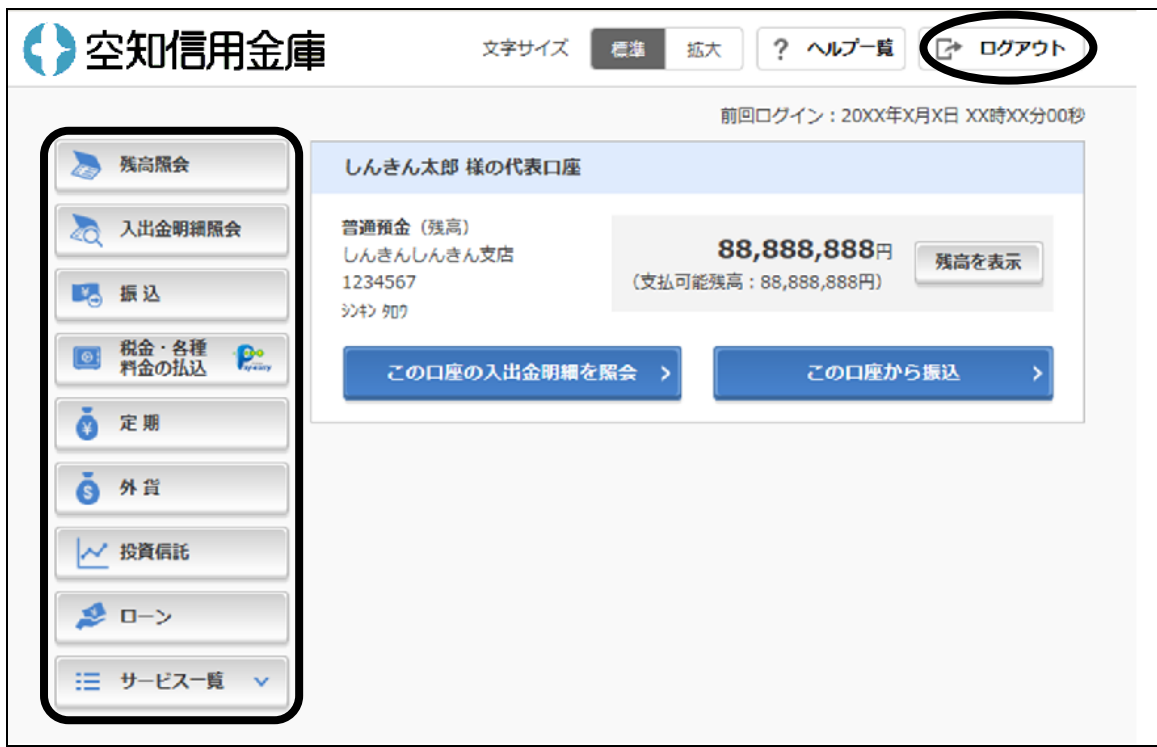

- <span id="page-9-0"></span>(3) ログイン
	- ① 当金庫のホームページ([http://www.shinkin.co.jp/sorachi/](http://wwww.shinkin.co.jp/sorachi/))を表示し、[個人向けインターネ ットバンキング]をクリックします。

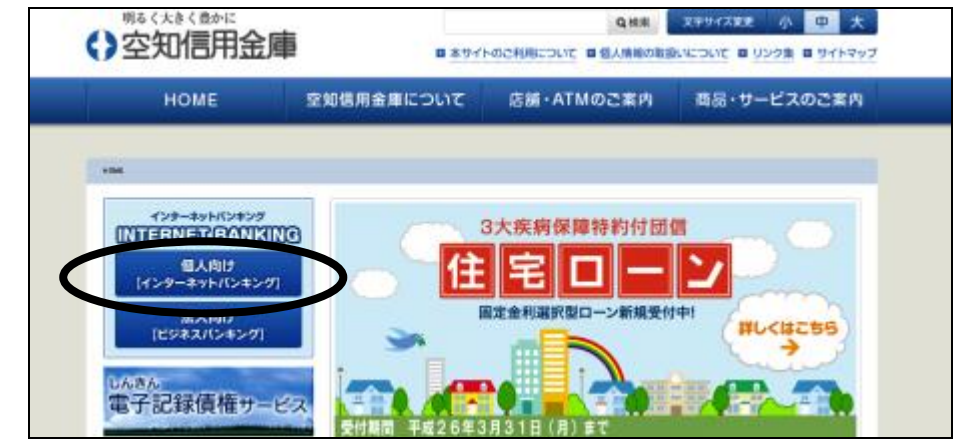

② [ログイン]をクリックします。

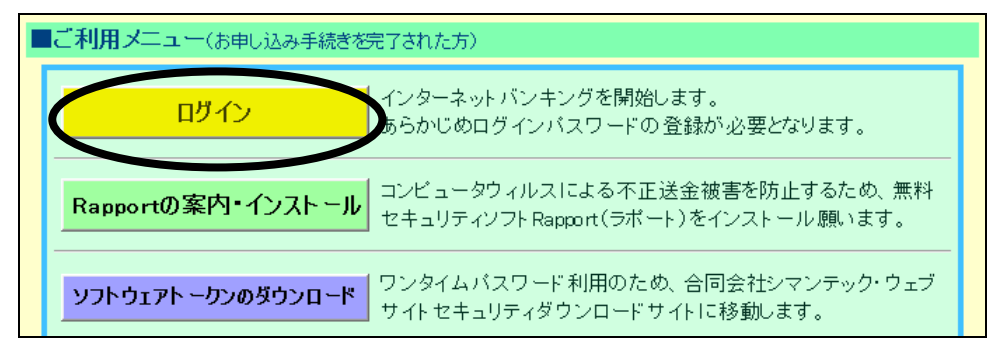

③ 以下の項目を入力して、[ログイン]をクリックします。

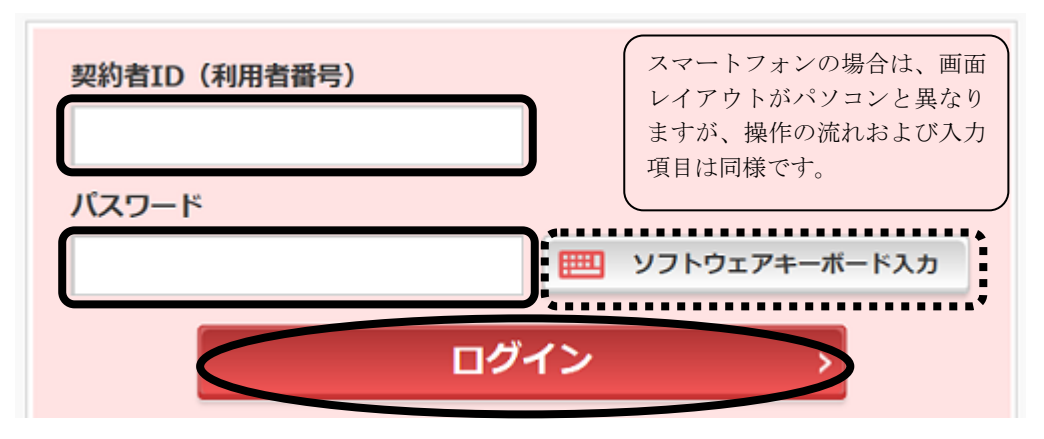

● 契約者 ID (利用者番号)

ご郵送した「画像認証カード」に記載している 11 桁の数字です。

● ログインパスワード

「(3) ログインパスワードの変更」において、お客様が登録した暗証番号です。

(キーボードからの直接入力も可能ですが、スパイウェアによりキー入力を盗み取られる恐 れが少ない「ソフトウェアキーボード入力」のご利用をお勧めします。)

 ログインが完了すると以下の画面が表示されますので、左のメニューから利用するサービスを 選択してください。終了する場合は、「ログアウト」をクリックします。

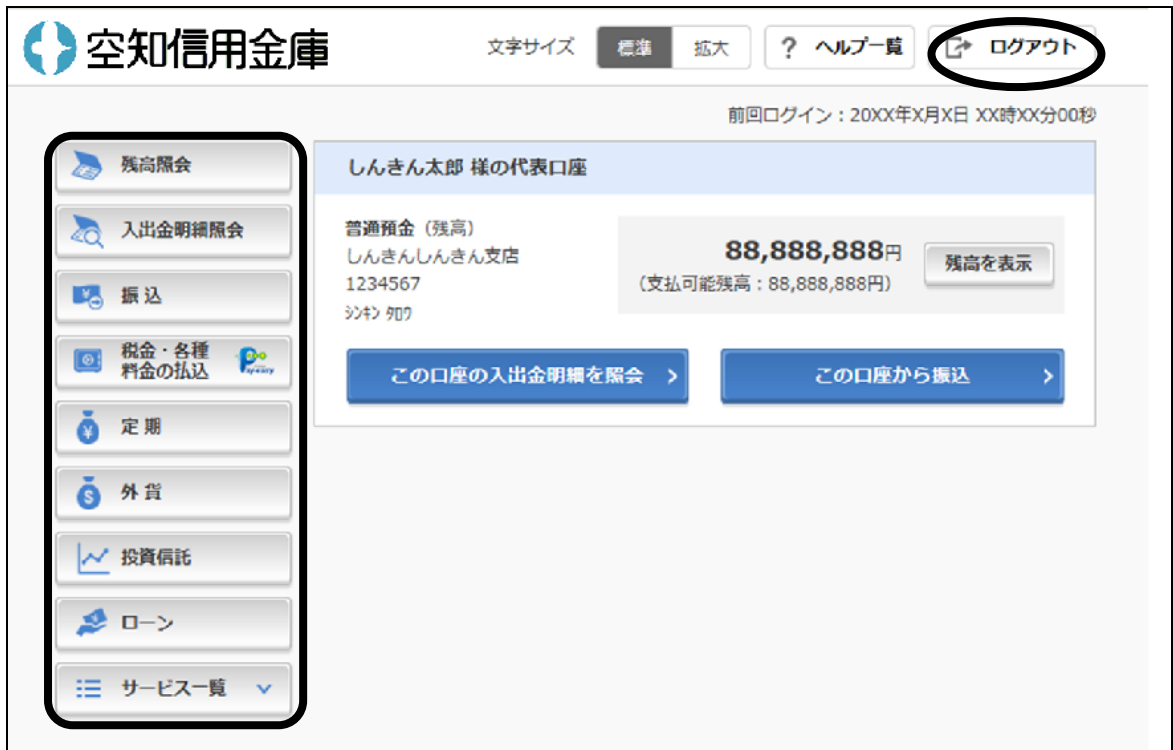

## <span id="page-11-0"></span>(4) 振込

ログインの後、画面上部のメニューから[振込]をクリックします。

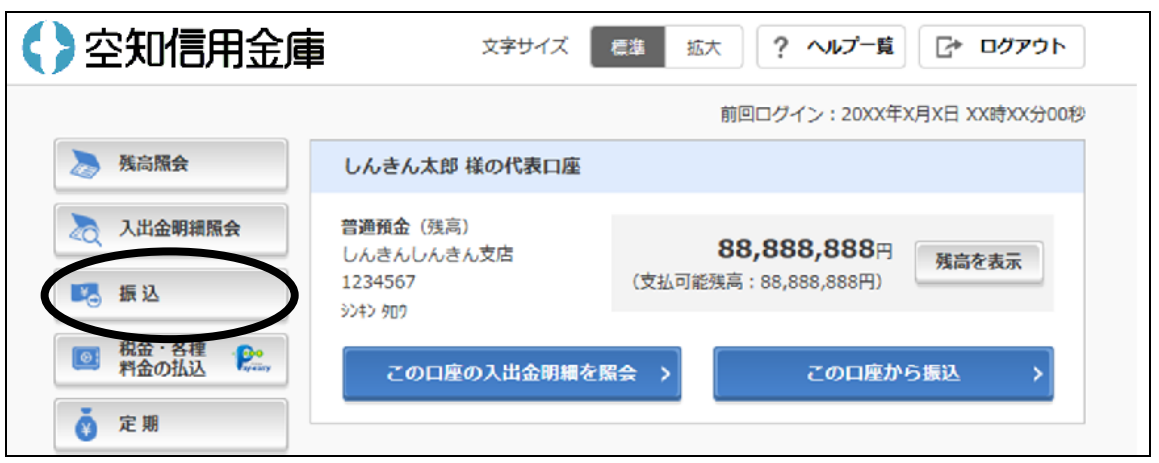

引落口座選択画面が表示されますので、引落口座を選択します。

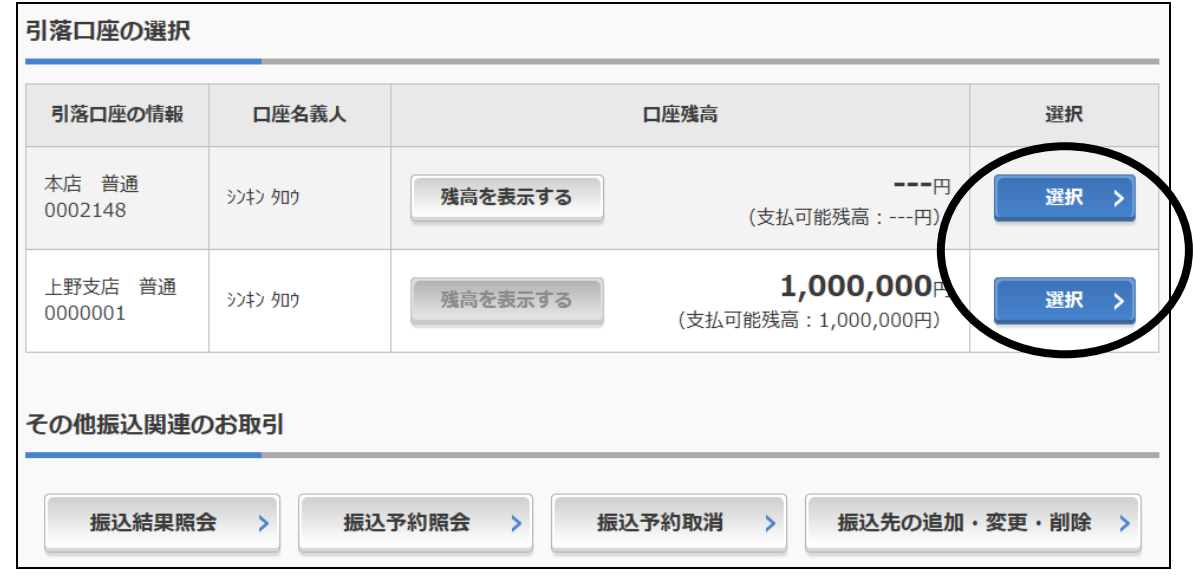

振込先口座の指定方法を選択します。

(ここでは例として「新しい振込先に振り込む」を選択します。)

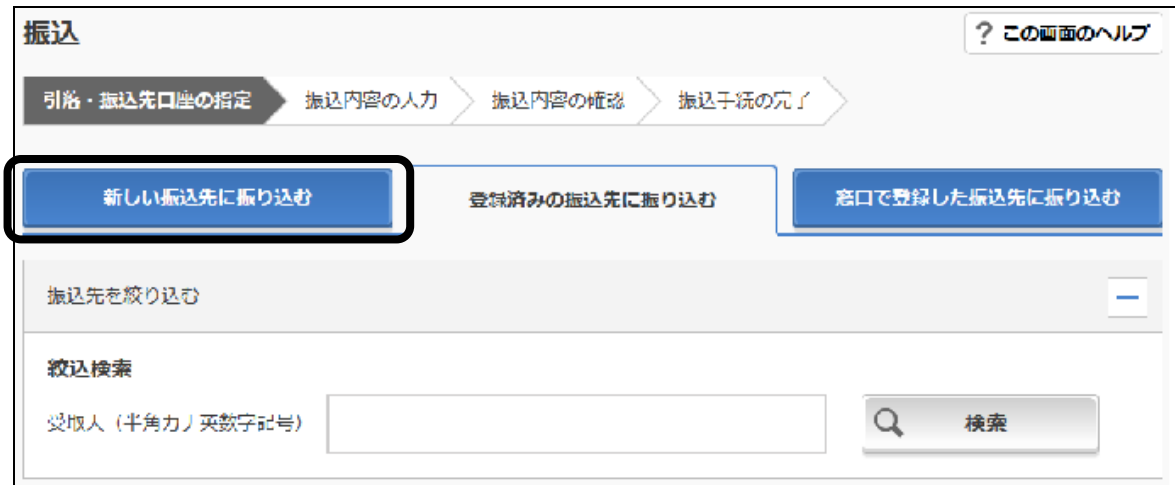

④ 以下の画面で、金融機関の種類を選択して、金融機関の読み方の頭文字をクリックします。

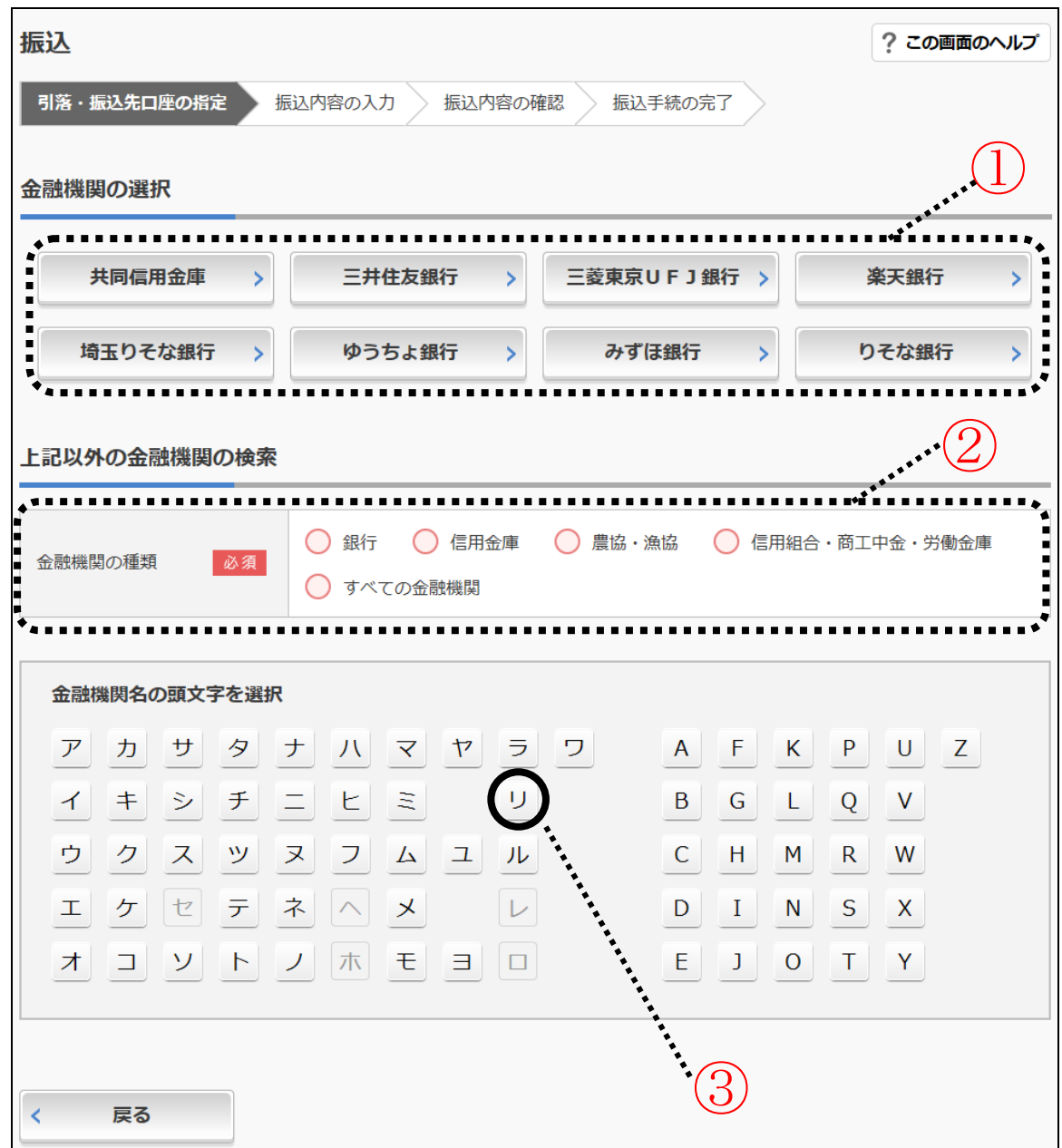

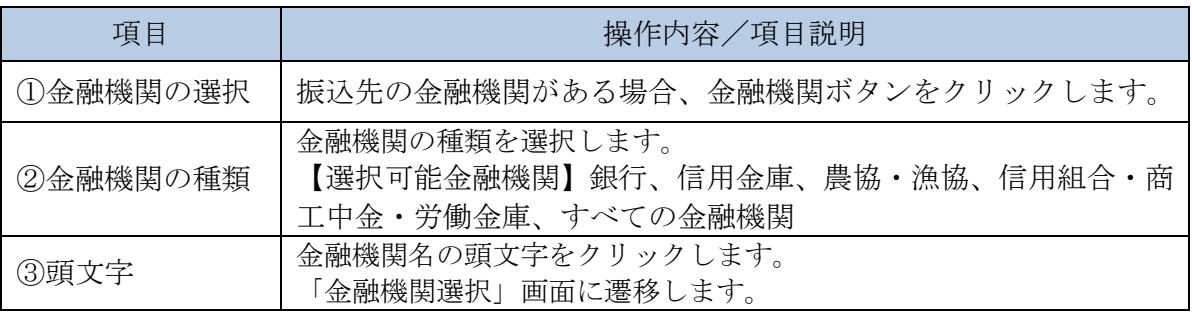

⑤ 選択した頭文字から始まる金融機関の一覧が表示されますので、その中から振込先の金融機関 を選択します。

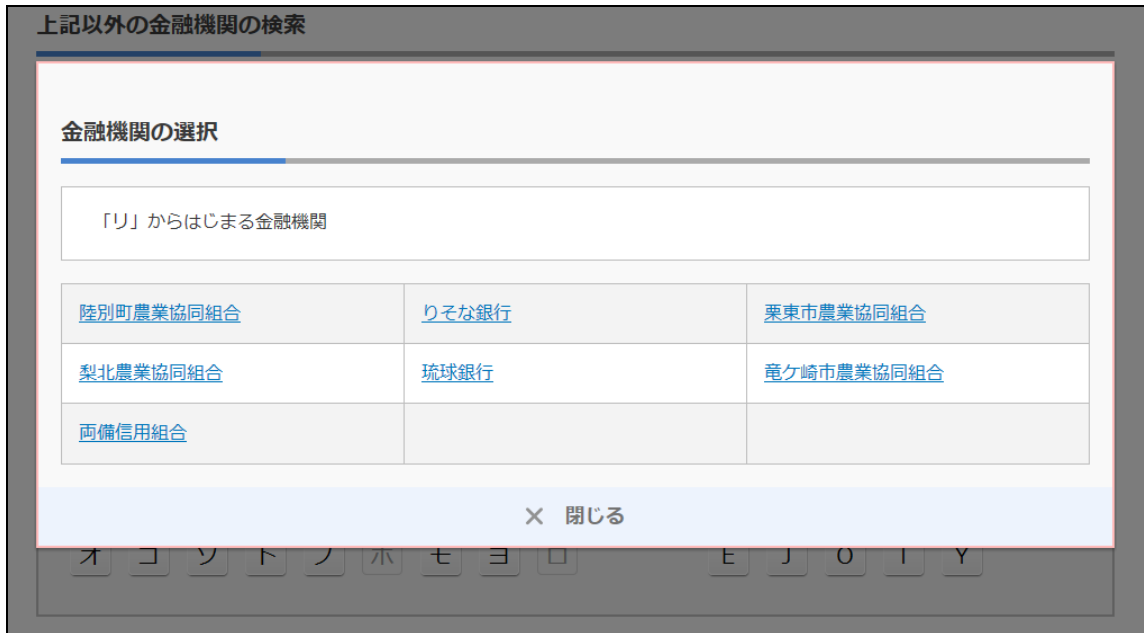

⑥ 以下の画面で、支店名の読み方の頭文字をクリックします。

(ここでは例として「ヤ」をクリックします。)

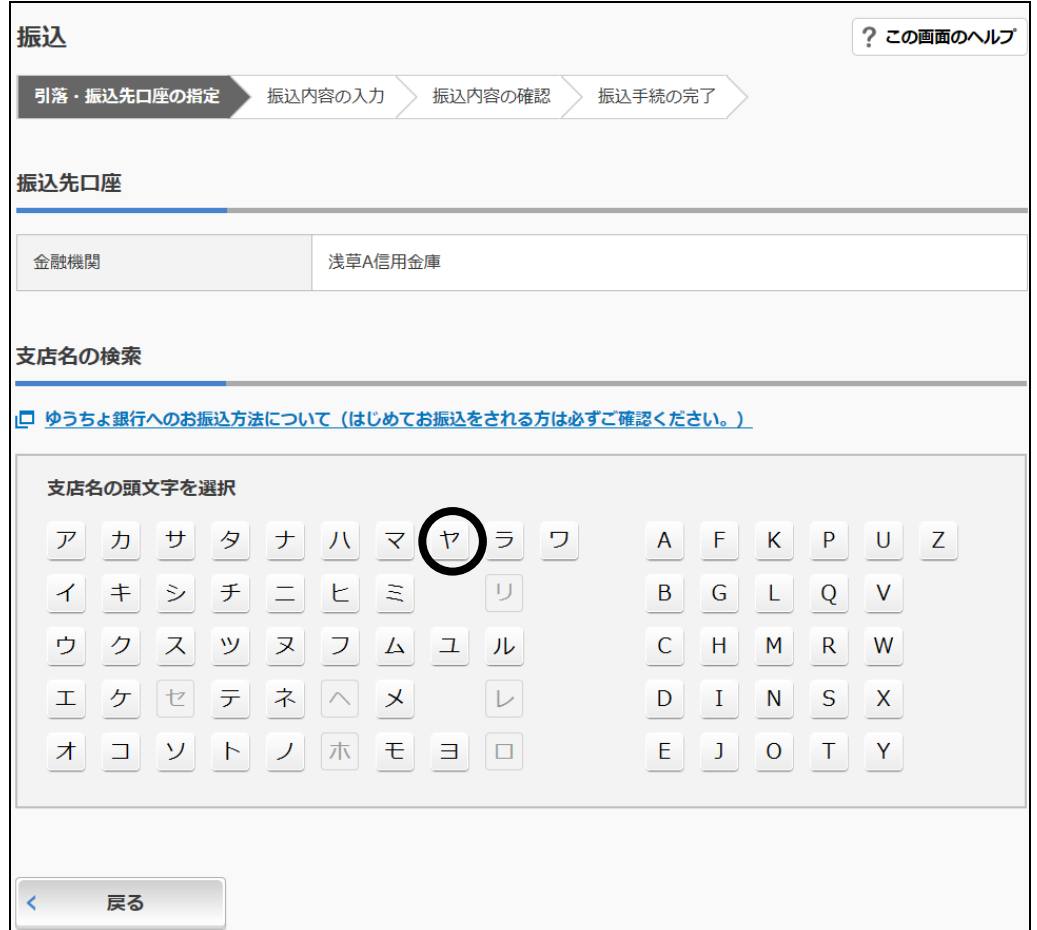

振込先の支店を選択します。

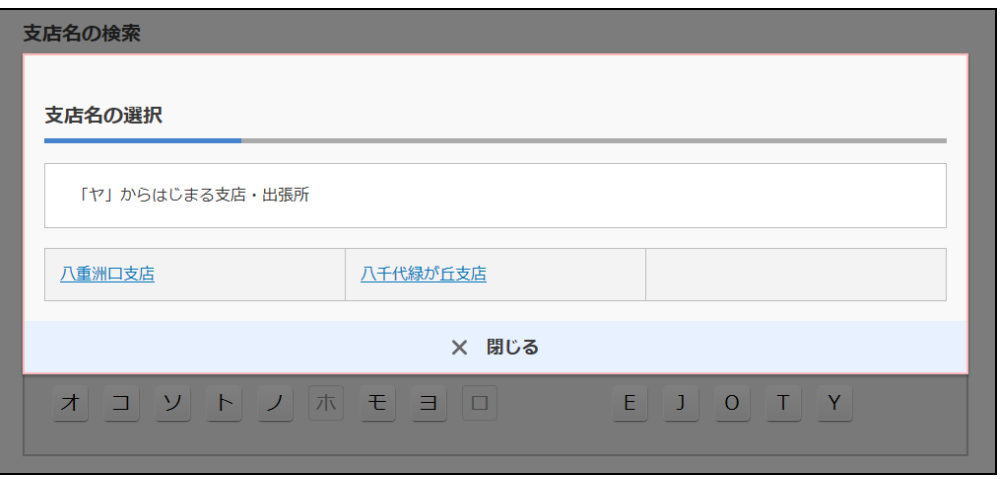

以下の画面で振込先の科目を選択し、口座番号を入力し、[次へ]をクリックします。

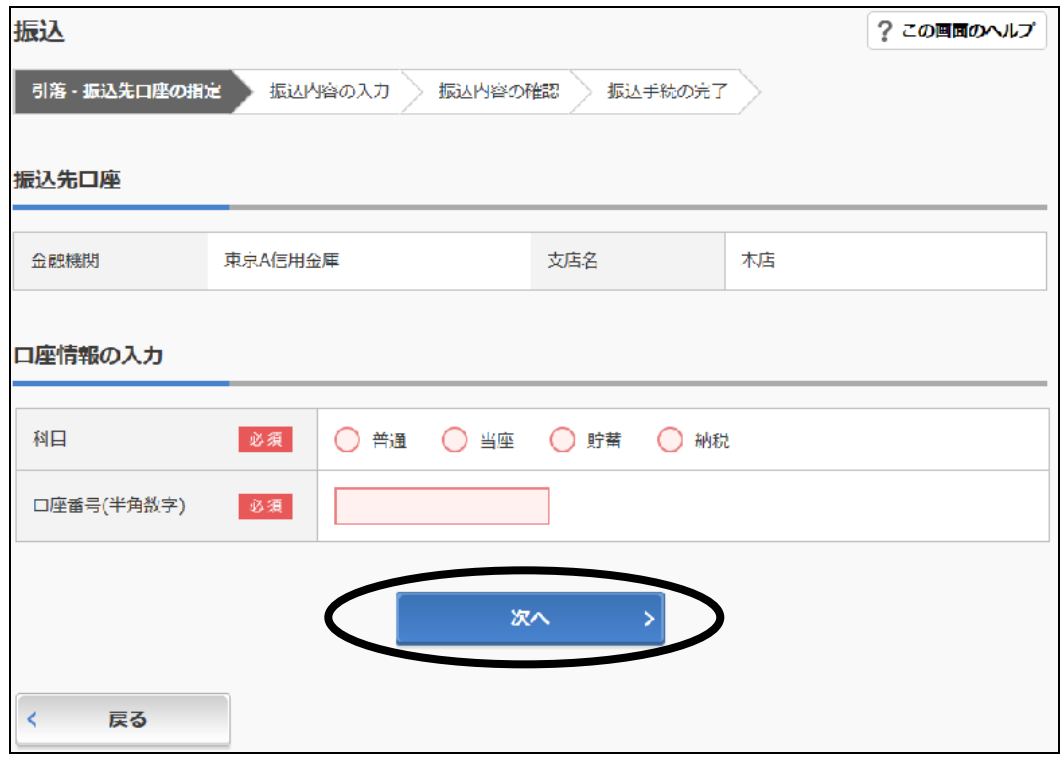

⑨ 振込金額、振込指定日等を入力して、[次へ]をクリックします。

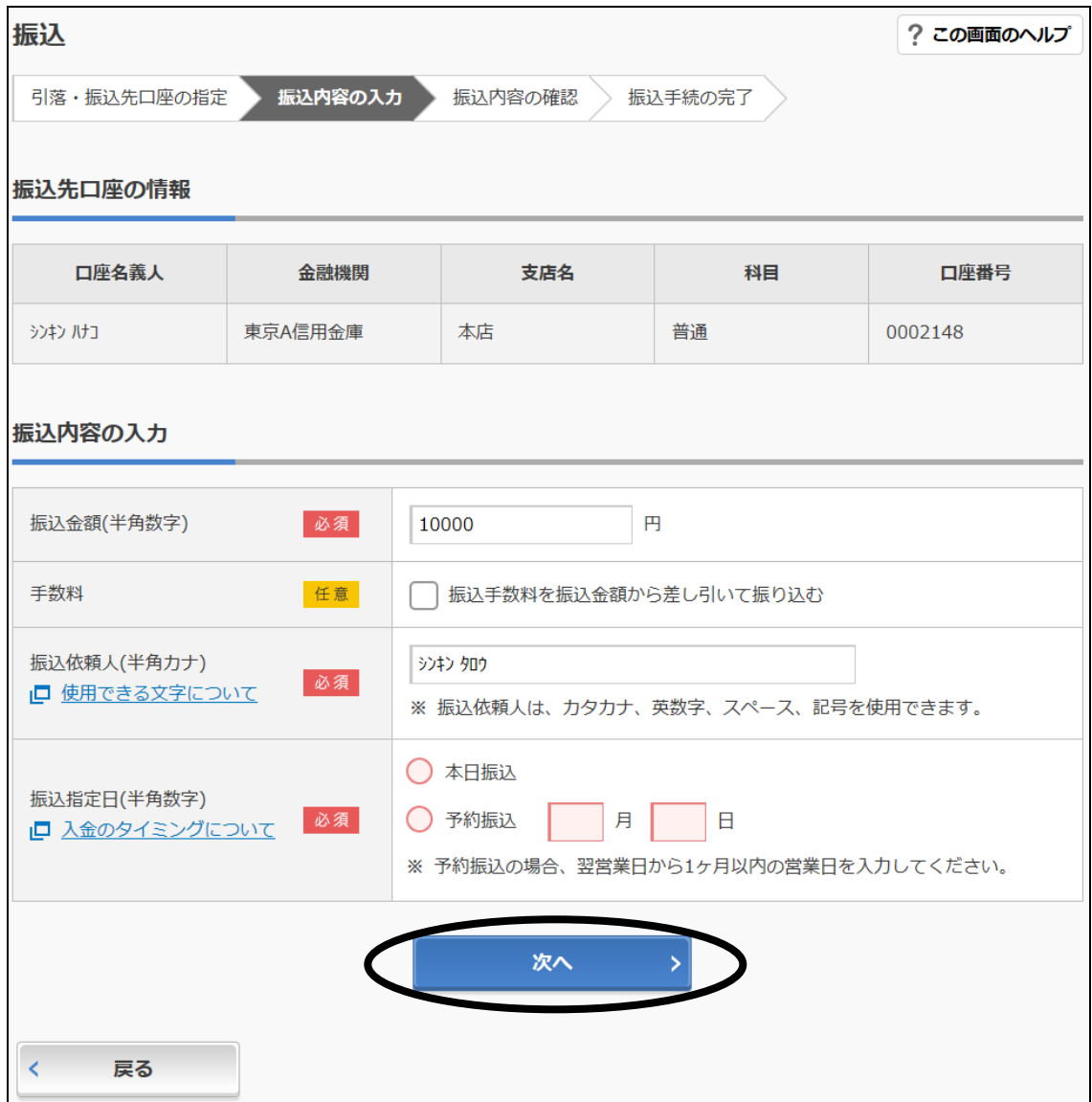

振込金額

振込金額を半角数字で入力します。

手数料

手数料を受取人が負担する場合、指定します。

振込依頼人

ご利用口座の名義を表示しますので、必要に応じて変更します(半角カナ)。

振込指定日

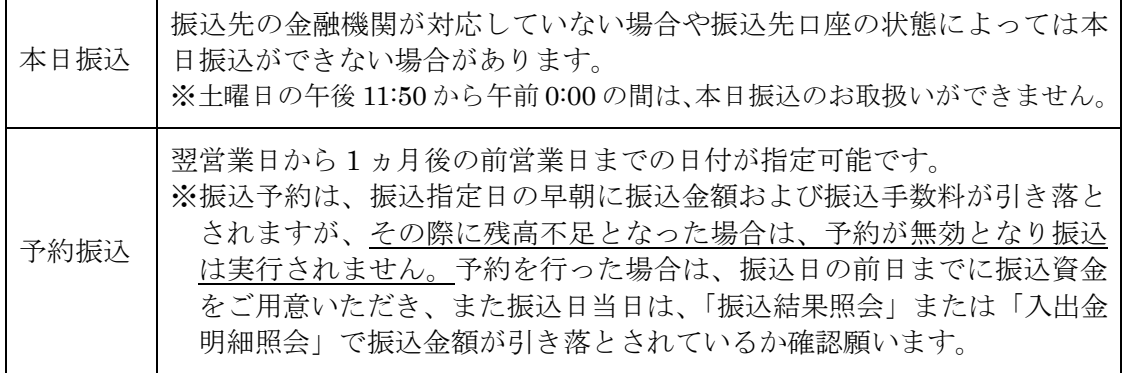

⑩ 振込内容が表示されますので、内容を確認願います。

「D1」と「A8」のように 2 つの画像の位置が指定されますので、画像認証カード裏面を見な がら指定位置の画像をそれぞれクリックし、[実行]をクリックします。

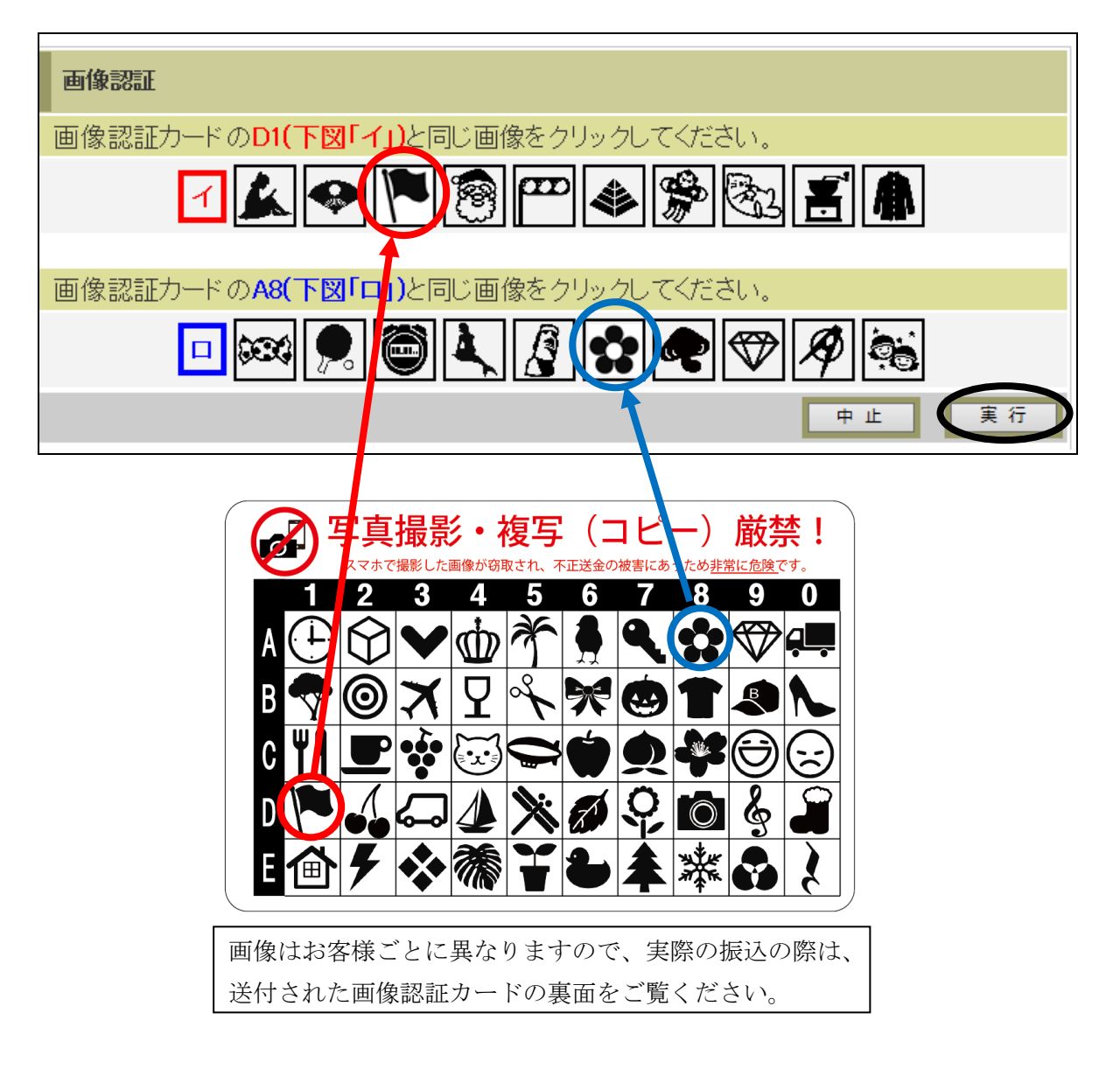

 完了の画面が表示されます。次回以降の振込のために振込先口座を登録する場合は、[今回の 振込先を登録]をクリックしてください。

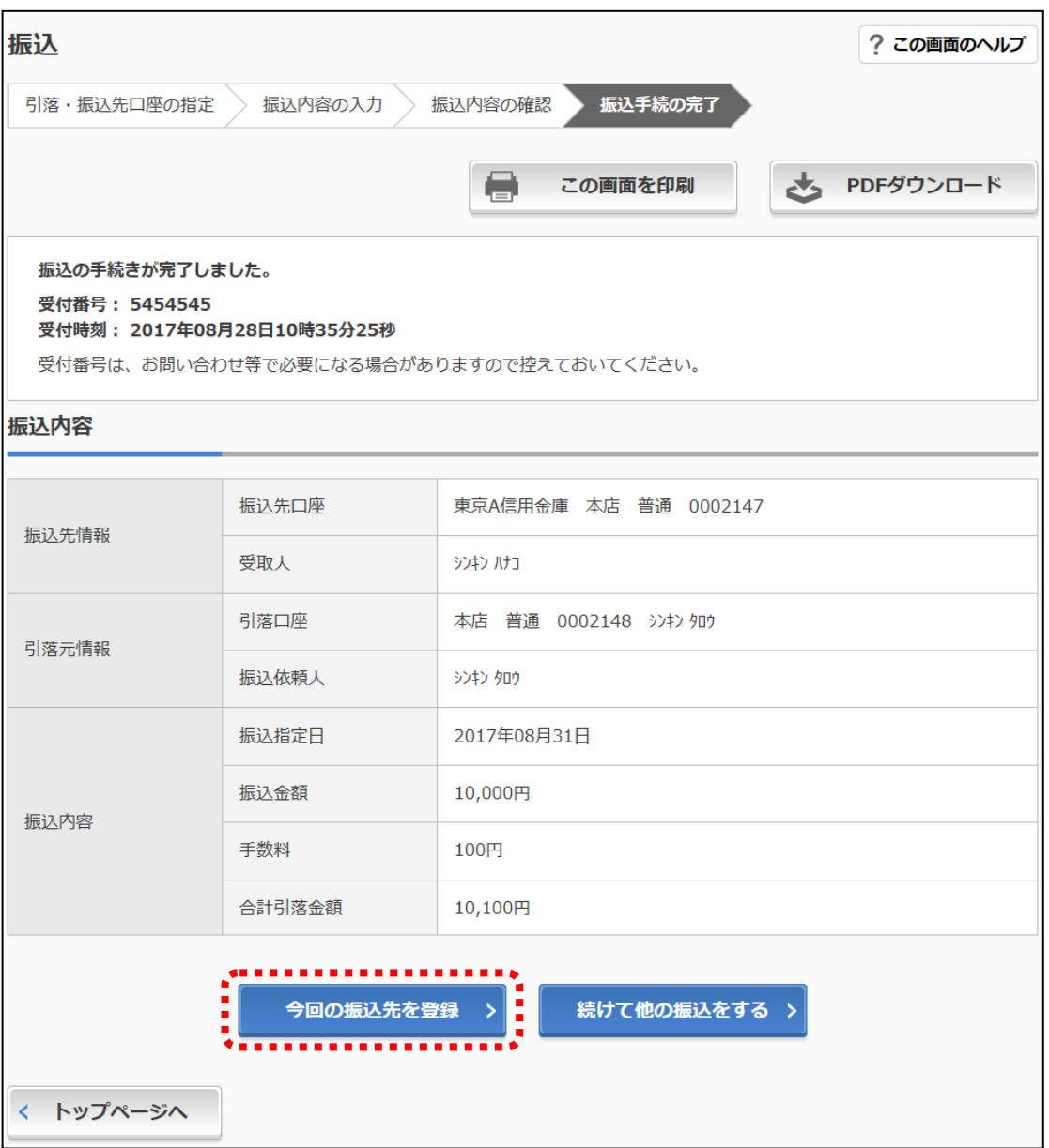

## <span id="page-18-0"></span>(5) 定期預入

ログインの後、画面上部のメニューから[定期]をクリックします。

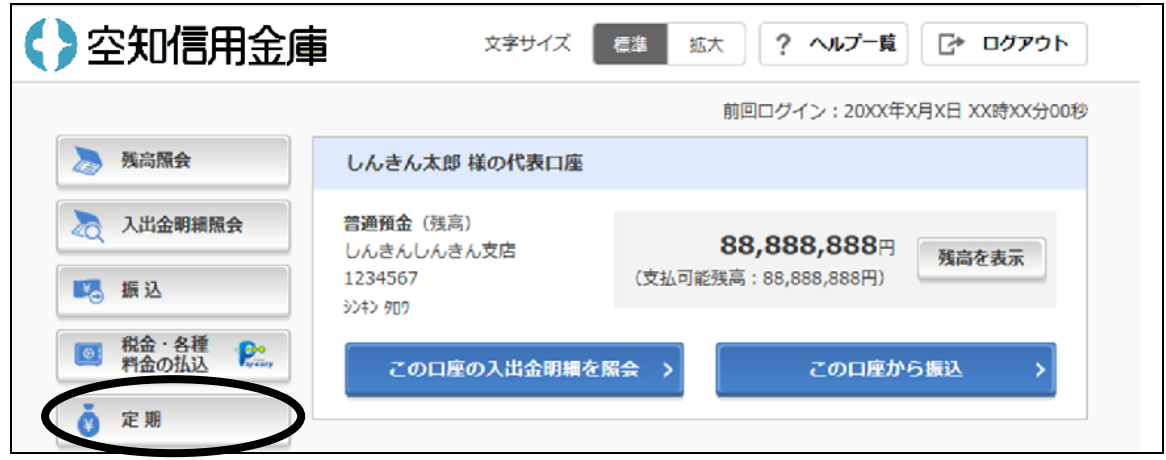

定期業務一覧の画面が表示されますので、[振込]をクリックします。

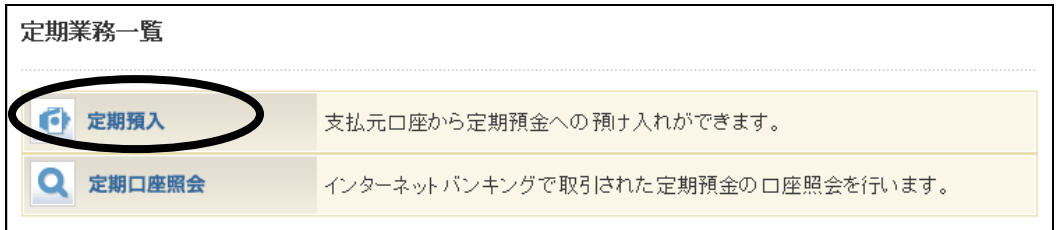

 支払元口座を選択して、預入金額(1 万円以上 1,000 万円以下)を入力後、[次へ]をクリック します。

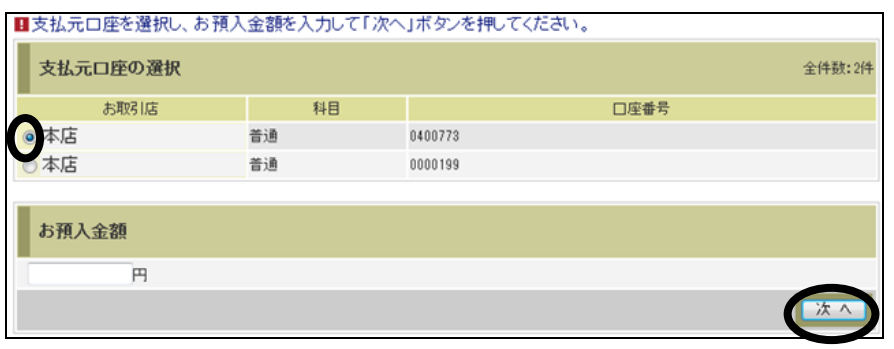

定期振替先口座を選択して、[次へ]をクリックします。

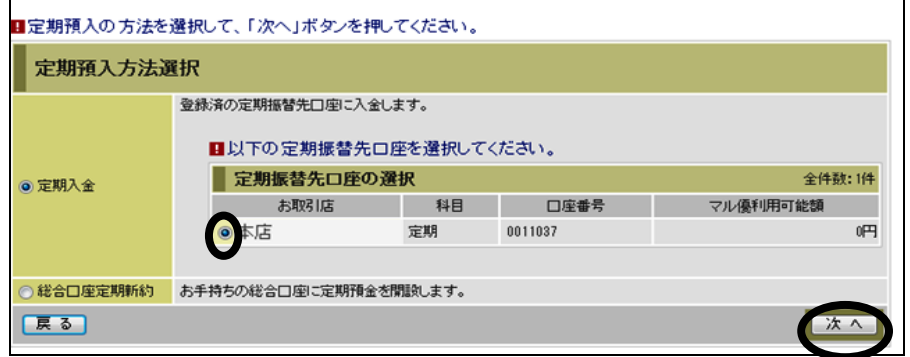

定期預金の種類を選択して、[次へ]をクリックします。

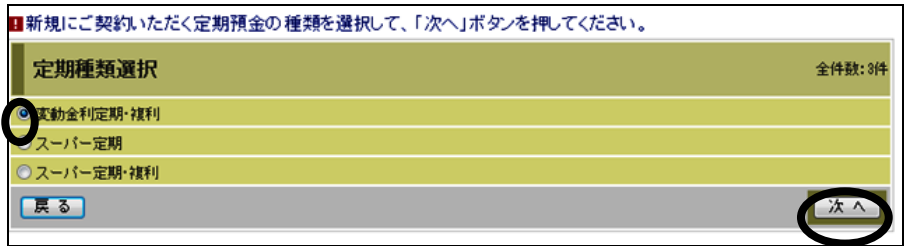

預入期間、満期時取扱い方法を選択して、[次へ]をクリックします。

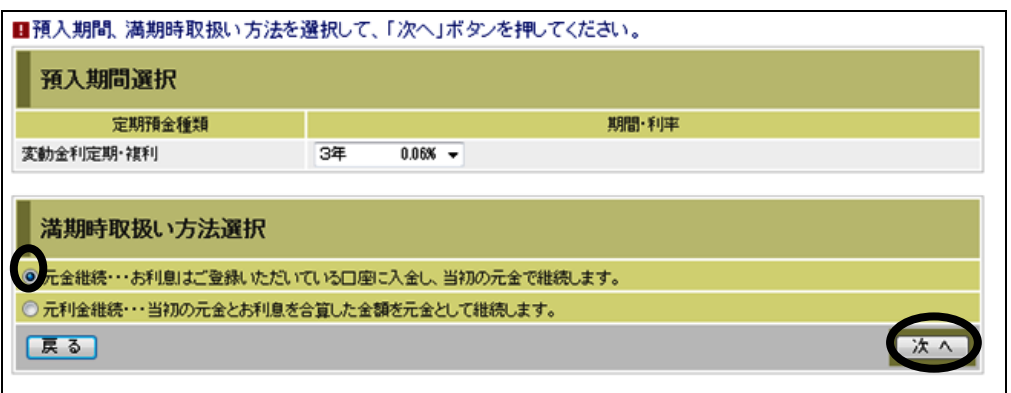

- 確認の画面が表示されますので、内容を確認のうえ、[実行]をクリックします。
- 完了画面が表示されますので、ご確認ください。